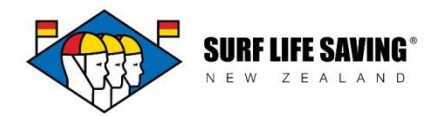

# **Patrol Teams**

This is the pre-patrol (planning) stage. You will come to this section and create all of your patrol teams for the season, then add members to the team and the dates that the team will patrol on.

This information is then filtered out into the My Patrols section in that patrolling member's Member Lounge section.

To create a team go to the patrol teams section and click the blue create button.

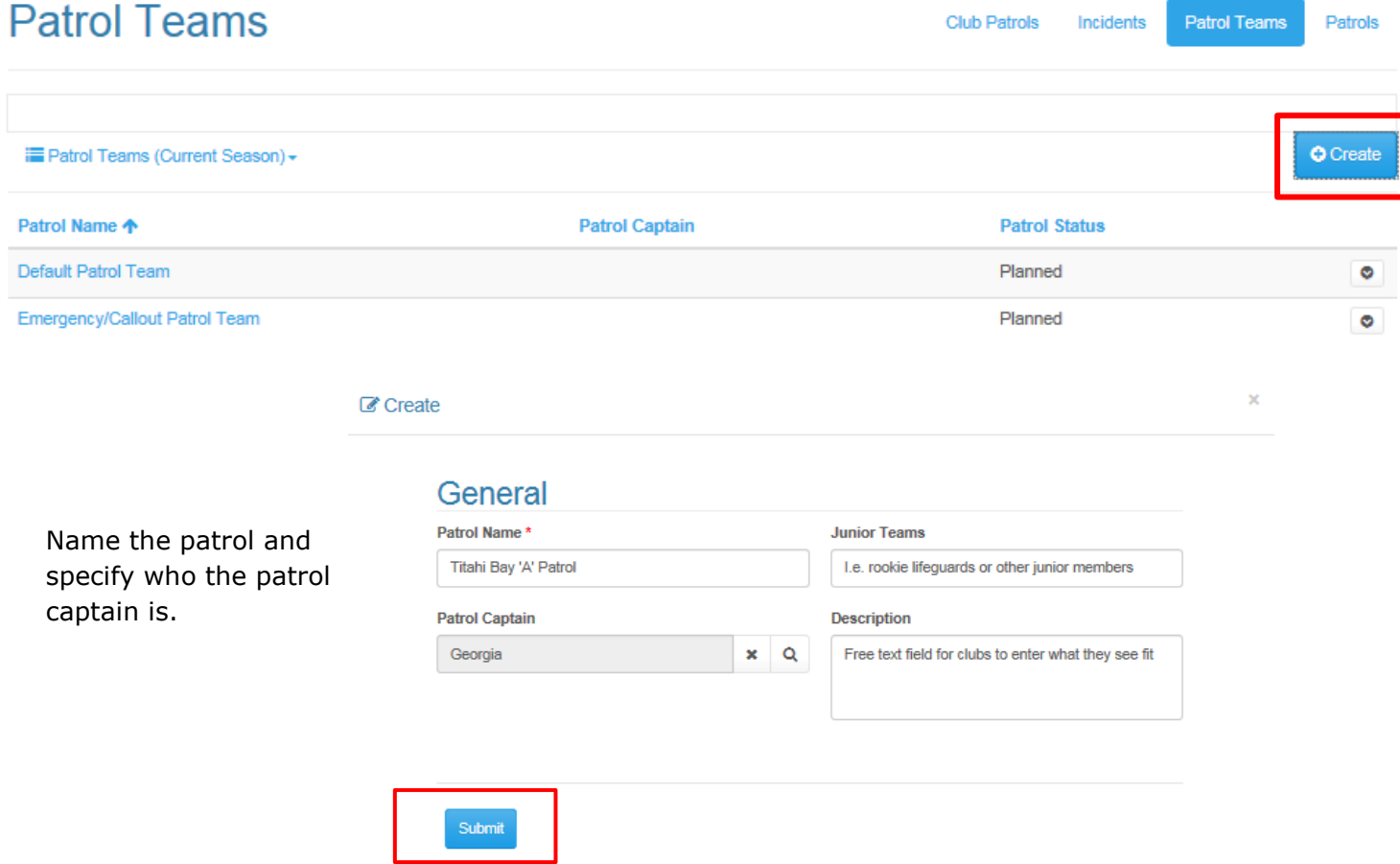

The newly created team will display in your list. You will see below that the new team is currently at a draft status. Click on the small arrow and select edit to add the patrol dates and patrol team members.

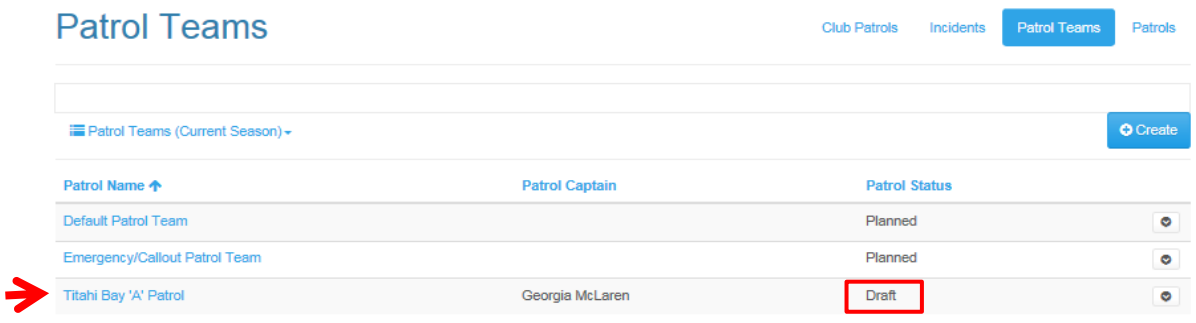

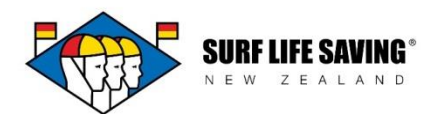

The edit screen will appear. Firstly, fill in the general information about the patrol team.

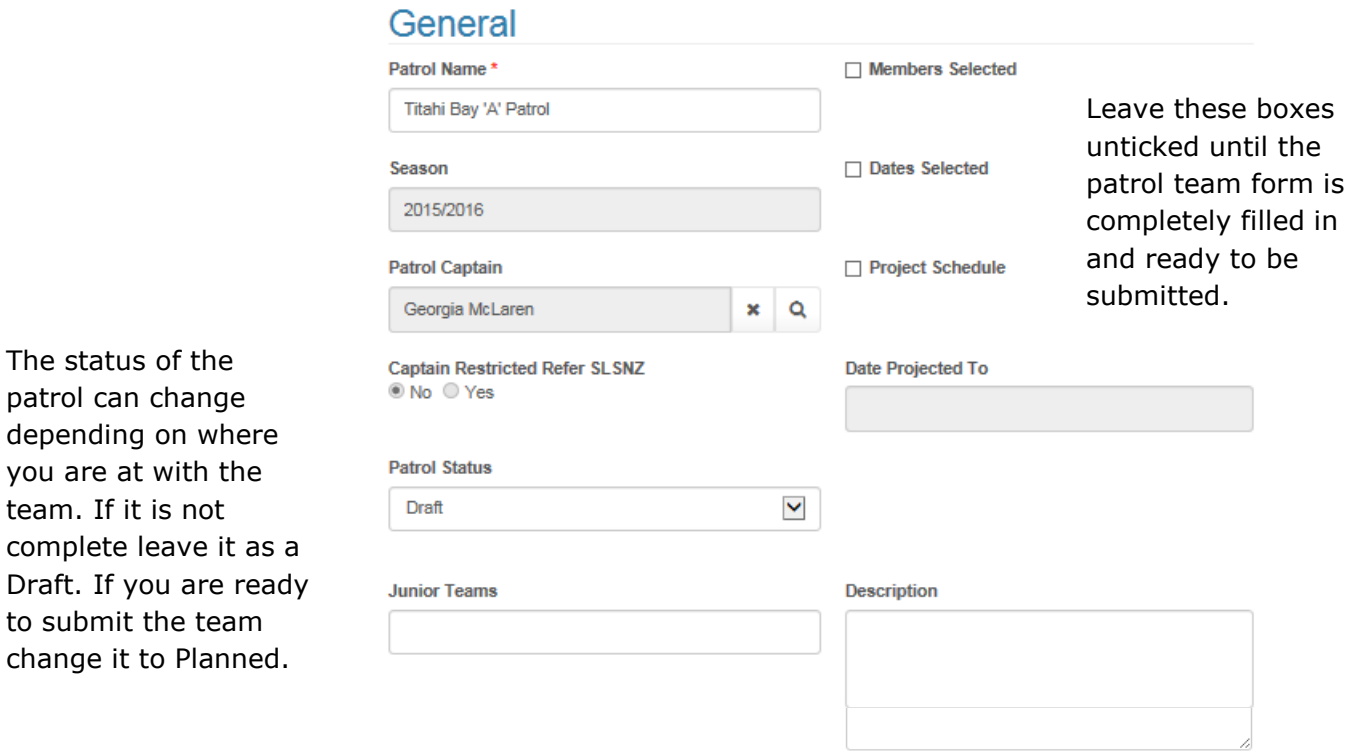

### **Patrol Occurrences**

**O** Create **All Attendance** Date of Patrol  $\spadesuit$ **Location of Patrol Patrol Status Updated** There are no records to display.

## **Patrol Team Members**

**O** Create **First Aid VHF IRB** Level **SLGA Level** Level Operator Contact + **Patrol Role** (Contact) (Contact) (Contact) (Contact) Georgia McLaren Captain Level 1 Life Guard Yes  $\bullet$ 

patrol can cha depending on you are at with team. If it is complete leav Draft. If you to submit the change it to P

See below to see how to create dates for your patrol teams.

See below to see how to add members to

your patrol teams.

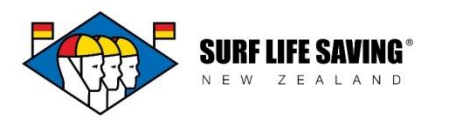

## **Patrol Occurrences**

To add the dates that this team will patrol on click the blue create button.

**O** Create

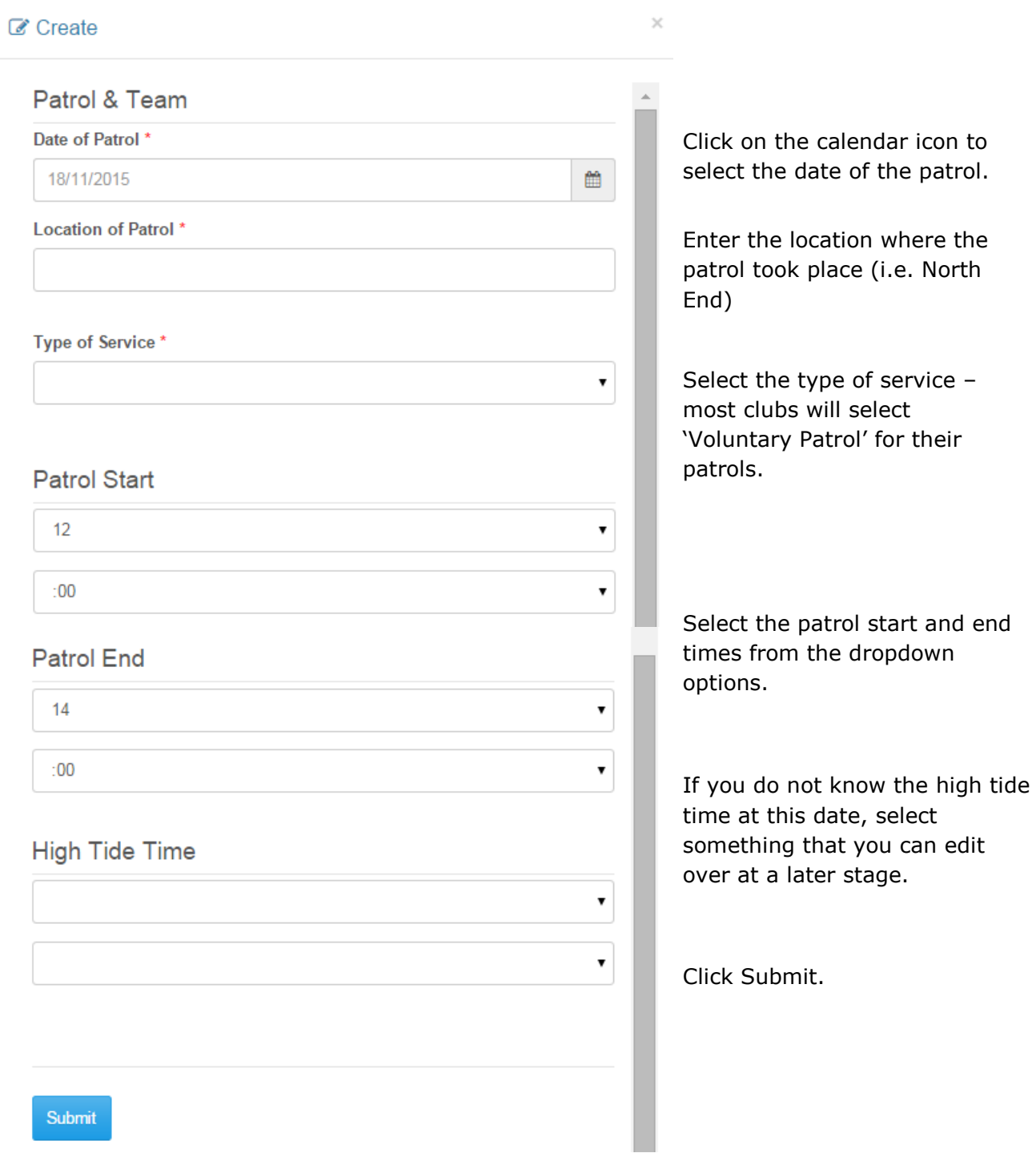

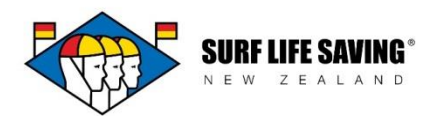

A draft occurrence will now appear in your list of occurrences. Add as many occurrences as necessary. Please note these will come through as drafts and you will need to edit the record so that the status of the patrol comes up as 'ready to project'. The system will run the workflows required and you may notice if you come back into the team that the status will have changed to 'planned'.

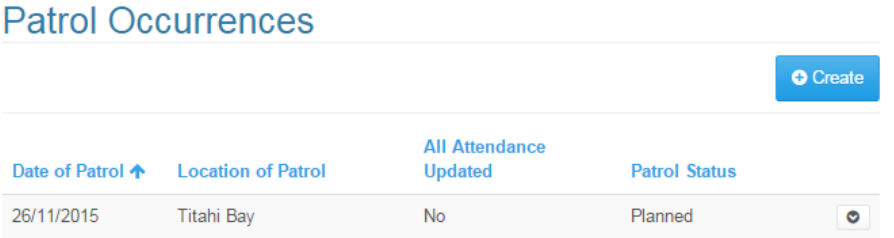

To edit the patrol status, click the downward facing arrow and select edit. Change the status to ready to project and submit the form.

### **Patrol Team Members**

Finally, to add members to your patrol team click the blue create button. Look up the member by clicking on the magnifying glass icon

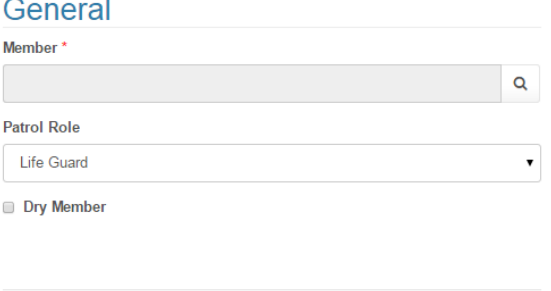

This will look through all of your active memberships (the memberships that you have rolled over). You can change to look at inactive memberships by changing your view.

Submit

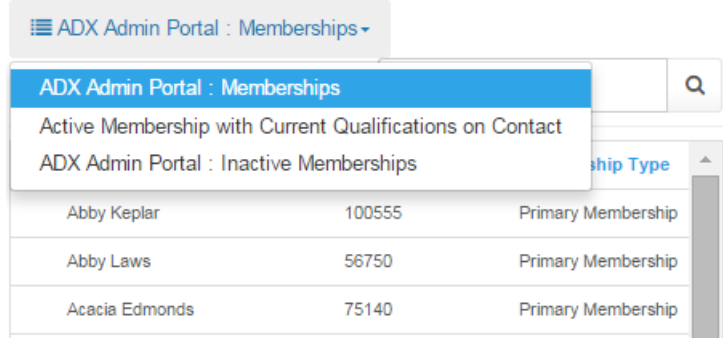

Add as many members as needed.

When everything on the Patrol Team is completed, double-check that you have ticked the boxes at the top of the form then click submit.

Members Selected

**Z** Dates Selected

Project Schedule